## Download, Ausfüllen & Senden der Nennung

1. Über den Button "Zur Online Nennung" gelangen sie automatisch zur Seite nennung.japa4u.de.

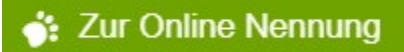

2. Dort können Sie über den Download das Formular öffnen.

## DOWNLOAD

a. Sollte dies nicht funktionieren und Sie erhalten folgende Anzeige, dann gehen Sie bitte wie unter Punkt 3. beschrieben weiter vor.

## Please wait...

If this message is not eventually replaced by the proper contents of the document, your PDF viewer may not be able to display this type of document.

You can upgrade to the latest version of Adobe Reader for Windows®, Mac, or Linux® by visiting http://www.adobe.com/go/reader download.

For more assistance with Adobe Reader visit http://www.adobe.com/go/acrreader.

Windows is either a registered trademark or a trademark of Microsoft Corporation in the United States and/or other countries. Mac is a trademark of Apple Inc., registered in the United States and other countries. Linux is the registered trademark of Linus Torvalds in the U.S. and other countries.

- 3. Das Dokument kann noch nicht richtig angezeigt werden, daher muss es erst auf Ihrem PC gespeichert werden, um es dann nutzen zu können.
	- a. Speichern: Klicken Sie auf das Diskettensymbol

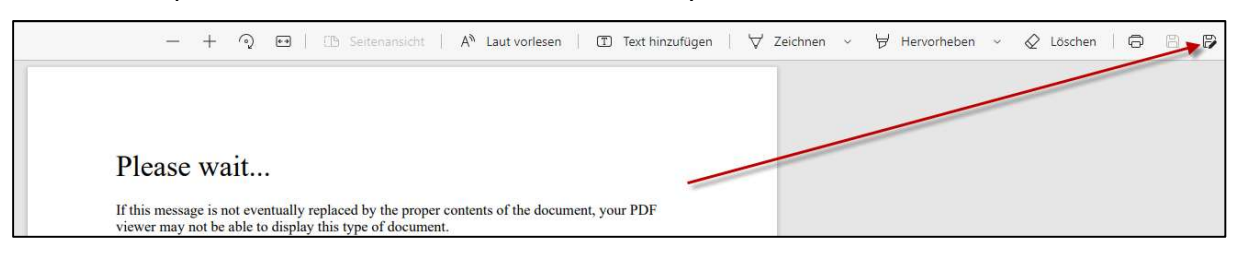

b. Im nächsten Fenster wählen sie den Speicherort "Desktop" aus, vergeben einen für Sie eindeutigen Namen und drücken dann den Button "speichern".

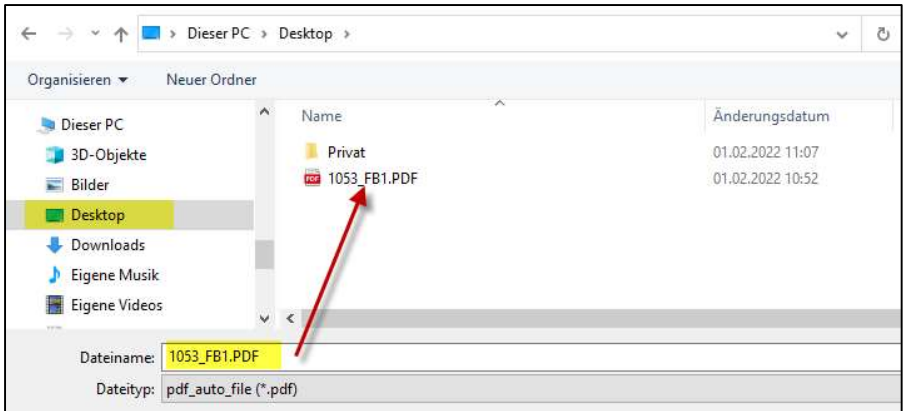

- 4. Anschließend finden Sie die Datei auf Ihrem Desktop.
	- a. Durch anklicken mit der rechten Maustaste können Sie die Option "Öffnen mit" auswählen.
	- b. Dort werden dann mehrere Möglichkeiten zum Öffnen der Datei angeboten.
	- c. Bitte wählen sie Adobe Acrobat aus und öffnen es durch anklicken mit der linken Maustaste.

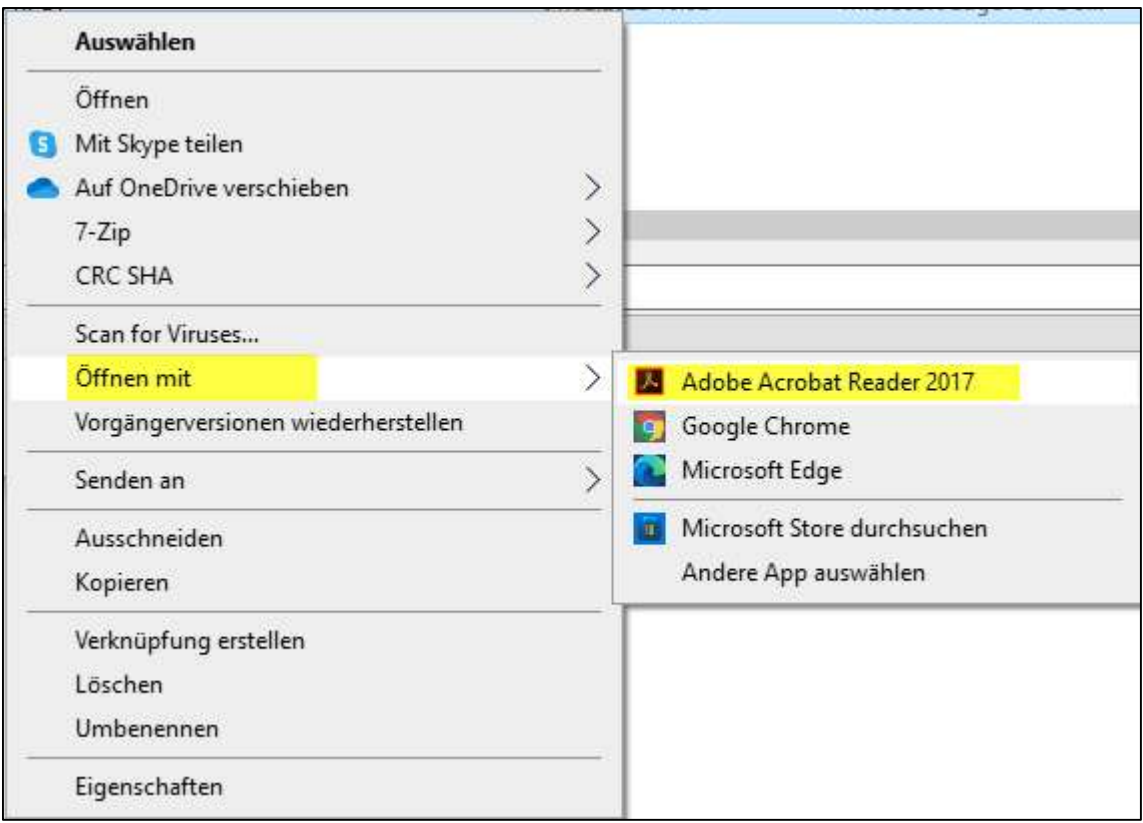

- 5. Ausfüllen des Dokuments
	- a. Bitte füllen Sie das Formular mit allen erforderlichen Angaben aus.
	- b. Füllen dann das Feld "E-Mail" mit Ihrer E-Mail aus.
	- c. Bestätigen dann die Datenschutzerklärung.
	- d. Und drücken dann auf " Jetzt absenden"

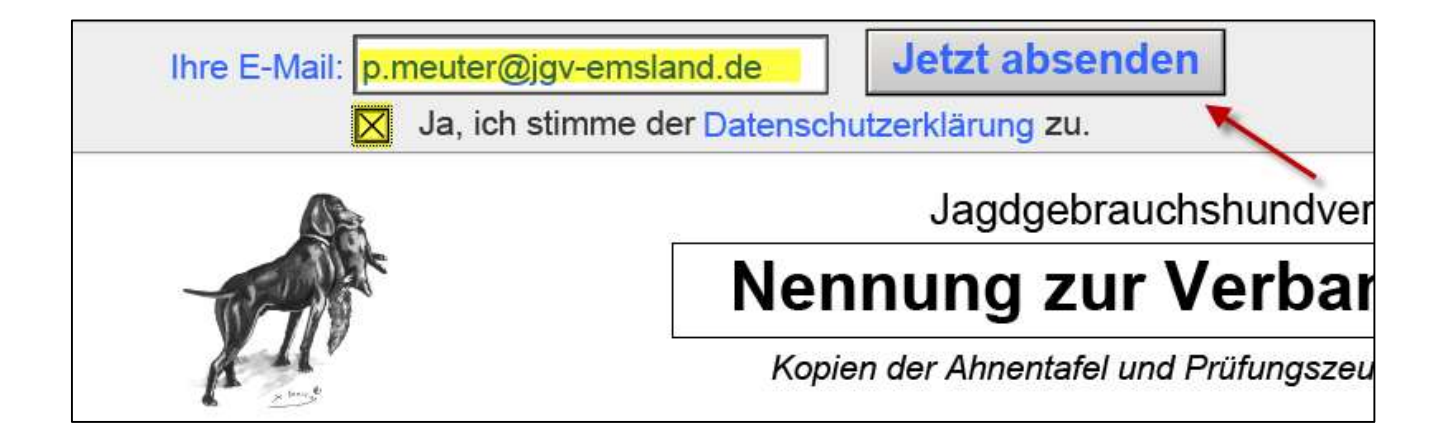

6. Eingangsbestätigung der Nennung Sie erhalten nach dem Senden folgende Information. Damit ist die Anmeldung Erfolgreich verlaufen.

## **Vielen Dank!**

Sie erhalten in Kürze Ihre Eingangsbestätigung per E-Mail.